# Editing a WikiVet Page

The aim of this document is to give you an introduction to the basic editing skills needed to be able to contribute to WikiVet.

## **User Page:**

Each user has a page specific to them. Click on your user name in the top right hand side corner. If the page already has content the link appears blue, links to empty pages appear red.

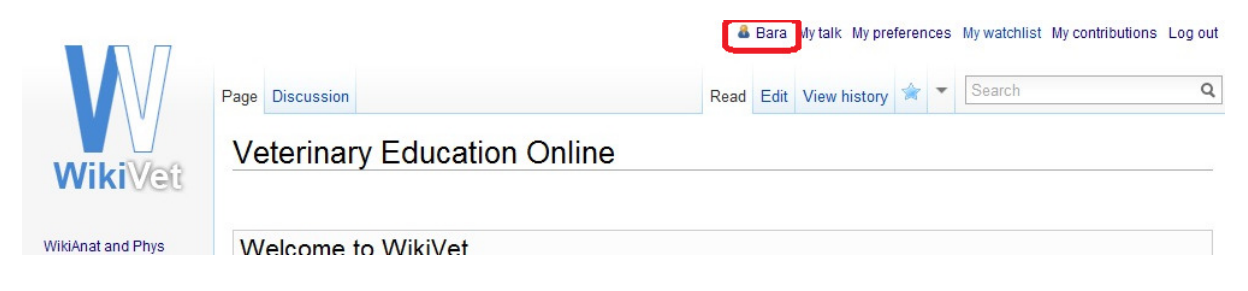

This will take you to your user page. Depending on when you registered, you may already have a table at the top containing some information. You can add more information about yourself if you like below the table. By clicking on the edit button at the top, you will get to the editing page where you can make changes. This is also relevant to any other page on WikiVet.

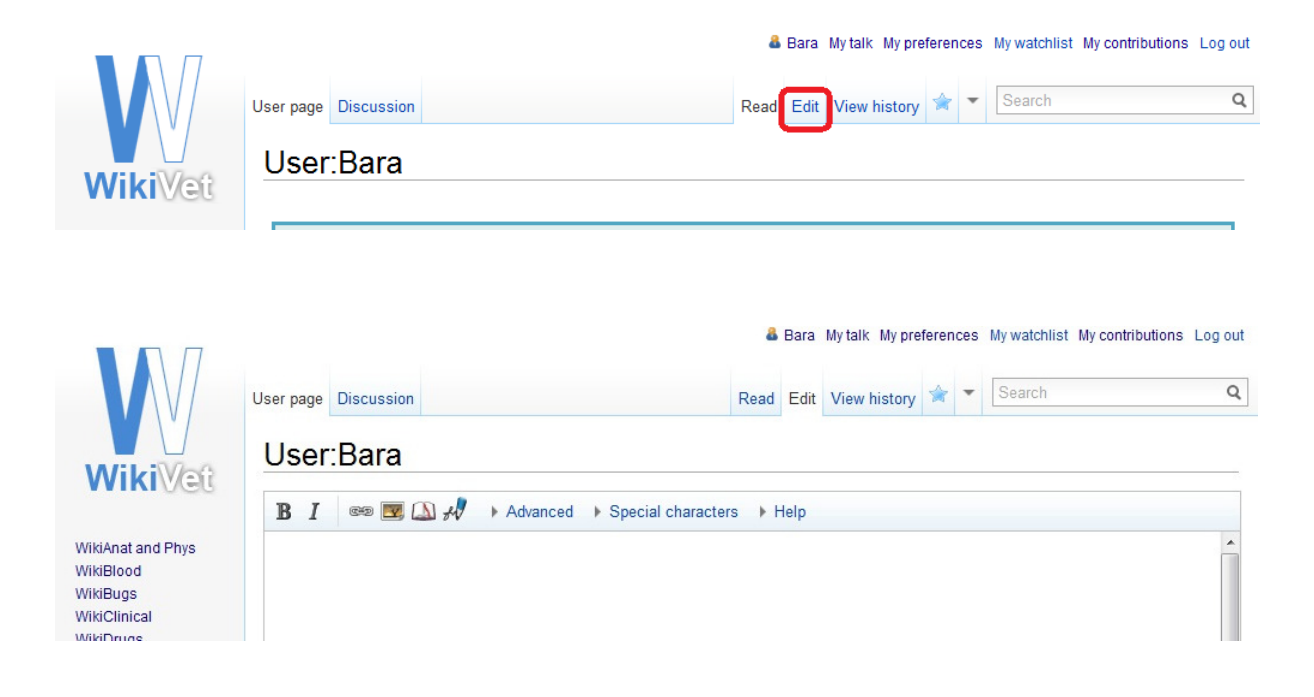

(To make general changes to your user page see 'Help:Personalise User Page' that can be accessed via the Help menu under the Development section in the left hand side bar or this link http://en.wikivet.net/Help:Personalise\_User\_Page.)

## **Basic Editing**

You can learn basic editing on your user page. The easiest way to start is by using the help menu available in the editing window. Click on that to expand the options.

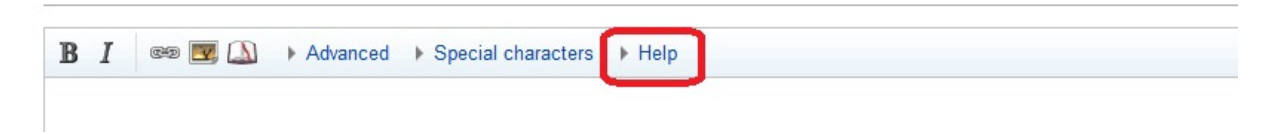

Expanded:

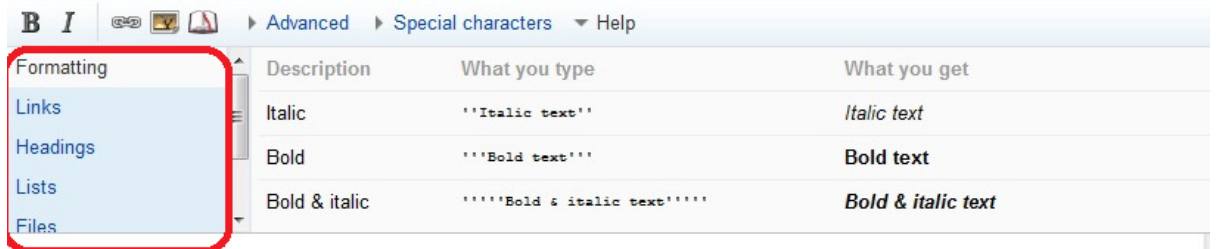

Select first the formatting option, which gives you explanation of what code to use to get either bold or italics text. Try it out on your user page. To see the effect you can click the "Show preview" button at the bottom of the editing window.

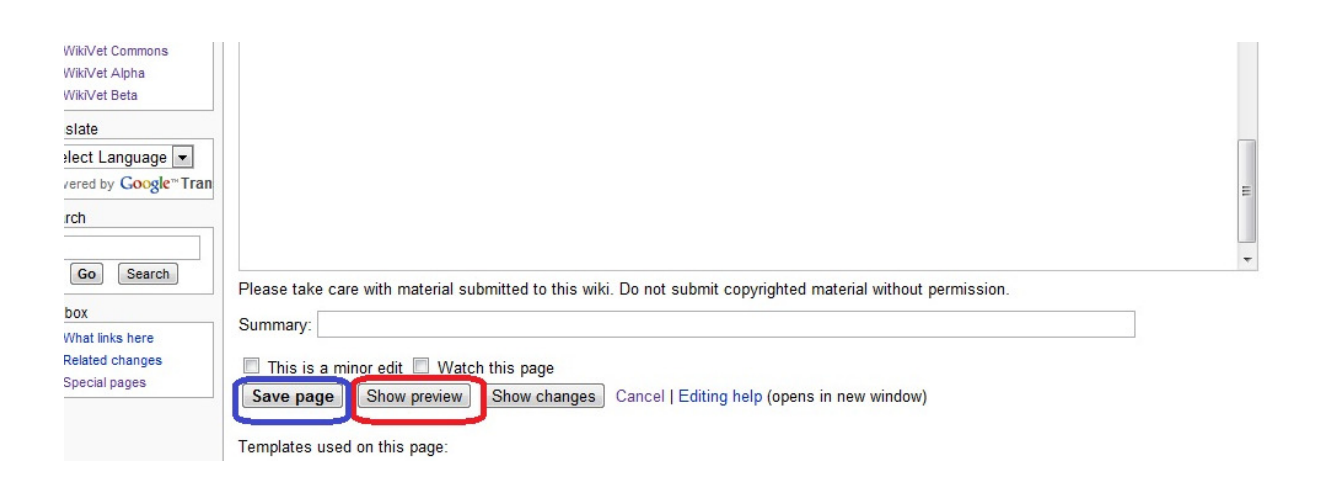

This will show you what the page will look like without saving it. If you are happy, you can click the "Save" button right next to the "Show preview" button and the page will save.

You can work through the other options in the list and try them out. Another helpful function is within the top bar of the editing window, giving quick access to some functions:

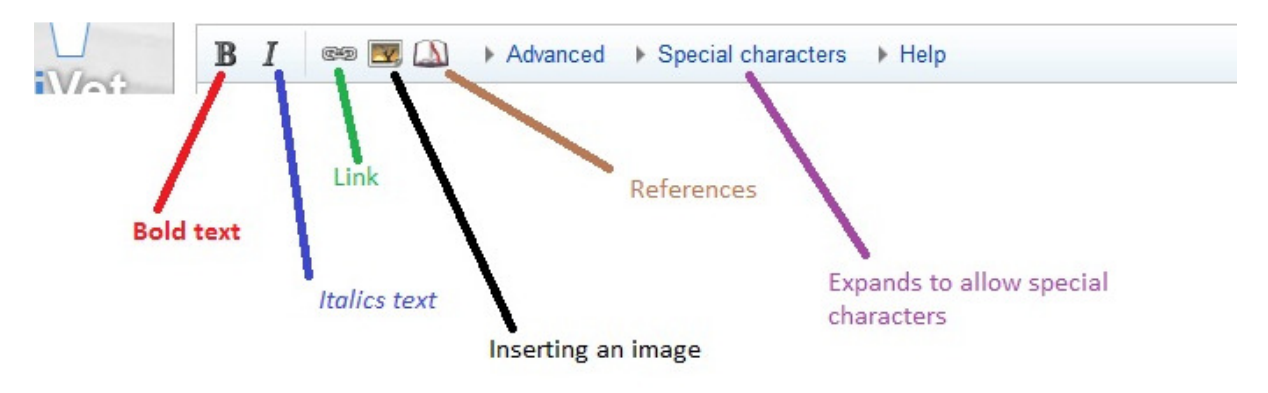

There are few more functions within the "Advanced" tab, you can try them out too if you like.

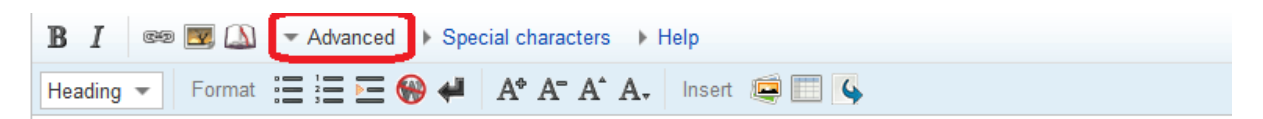

## **Pictures**

To upload pictures, first it is important to check that the image is appropriately licensed for use within WikiVet. If so or it is your own picture that you are happy to release under the Creative Commons 3.0 Attribution Non–Commercial No Derivatives licence (http://creativecommons.org/licenses/by-nc-nd/3.0/). (It is currently only available to select by using the old upload style - http://commons.wikivet.net/Special:Upload.)

To upload an image, click on the 'Upload File' under the 'Development' menu on the left hand side bar (http://commons.wikivet.net/Special:UploadWizard). You can use the external links there as described above.

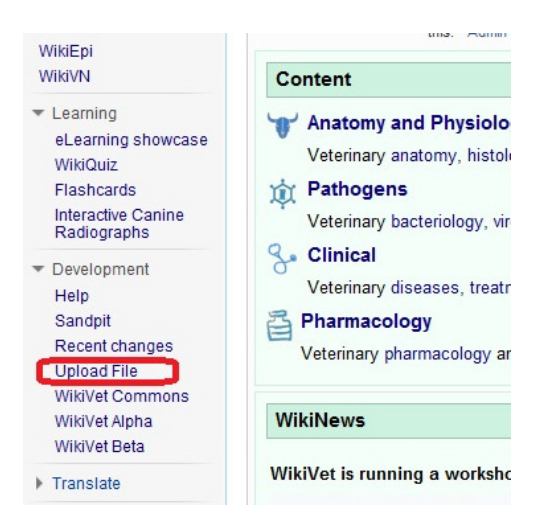

Select the relevant option provided and fill in the relevant form that appears. You can use the external links there as described above.

To insert an image on the actual page you are writing about, click on the 'picture tab' in the editing bar (see picture). It gives the basic code that you can also enter manually.

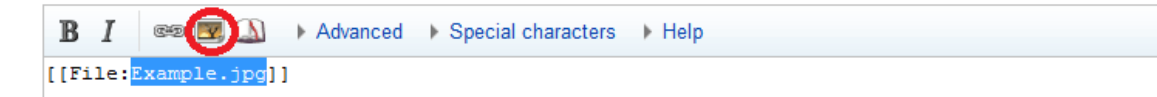

To modify how the image looks see the code and description below:

```
[[File:Example.jpg|thumb|200px|left|picture about WikiVet]]
```
The 'thumb' code allows for a caption to be inserted below the picture.

The '200px' allows selecting the size of the picture.

The 'left' allows for the image to appear on the left side of the page. Use 'right' and 'center' for the other options (note American spelling). We tend to put pictures to the right mostly.

Uploading an image from Wikimedia Commons is no longer necessary as we can directly link to it there.

Here is how to do it.

- 1. First select your image on the Wikimedia Commons site http://commons.wikimedia.org/wiki/Main\_Page) as usual and make sure that the licence mentioned allows its use on our site.
- 2. Click on the tab 'Use this file on a wiki'

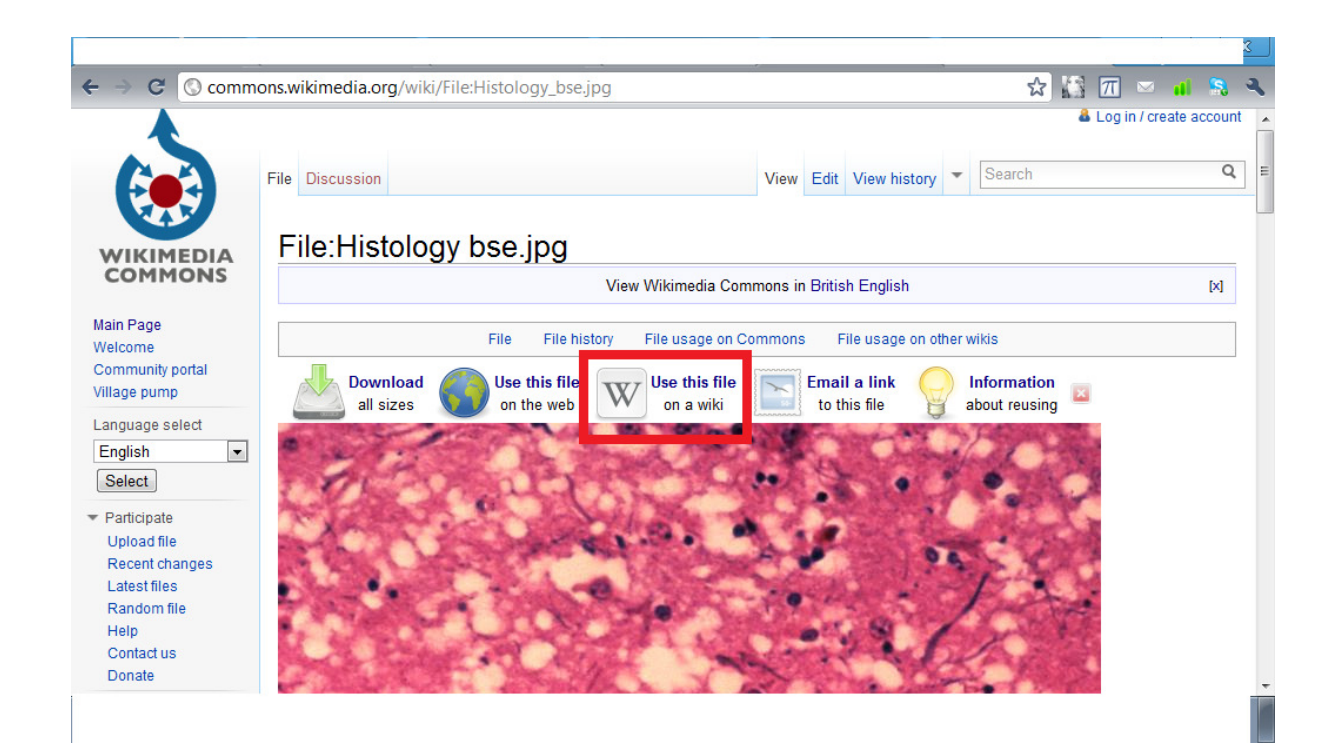

### 3. Select the code provided in the Image section.

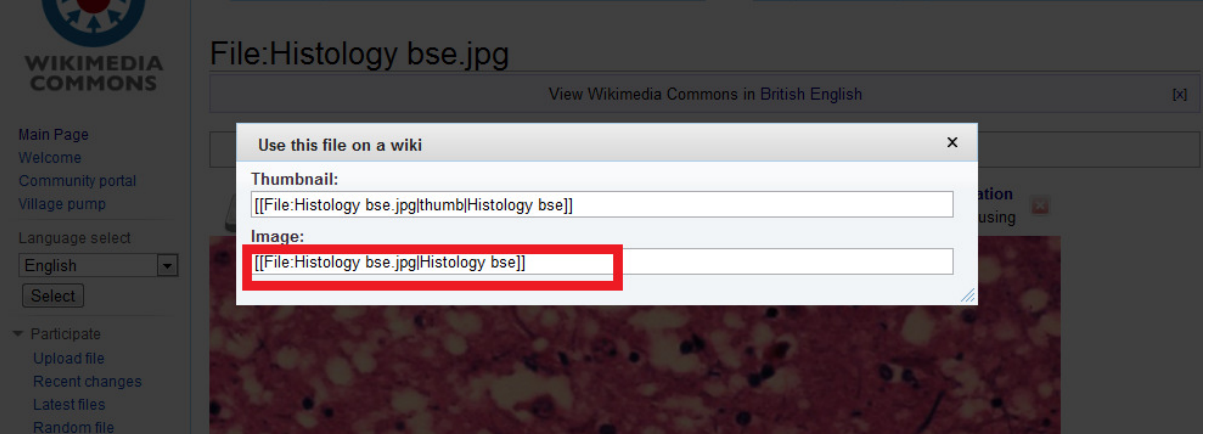

4. Copy the code and paste it into your WikiVet page instead of writing it in by hand. e.g. [[File:Histology bse.jpg|Histology bse]]

- 5. Adapt the code above to the one that suits WV
- e.g. [[File:Histology bse.jpg|right|200px|thumb|Histology of brain affected by BSE]]
- 6. Save! And you are done.

# **Links**

To link to a page **internally** (within WikiVet):

[[WikiVet Introduction]]

If you want something else to appear as the text:

[[WikiVet Introduction|What WikiVet is about]]

To link to an **external** page:

[http://www.rvc.ac.uk/]

And if you want different text to appear:

[http://www.rvc.ac.uk/ see here] – note there is a space between the actual link and the text

Linking to a category page within WikiVet is slightly different, type:

[[:Category:ABC|ABC]] – note the ":" before the word "Category". If the ":" is not used, the page is added to that category and link isn't provided.

# **PDF and Book**

You can print a page in the pdf format by clicking "Download as PDF" in the Print/Expert menu on the left.

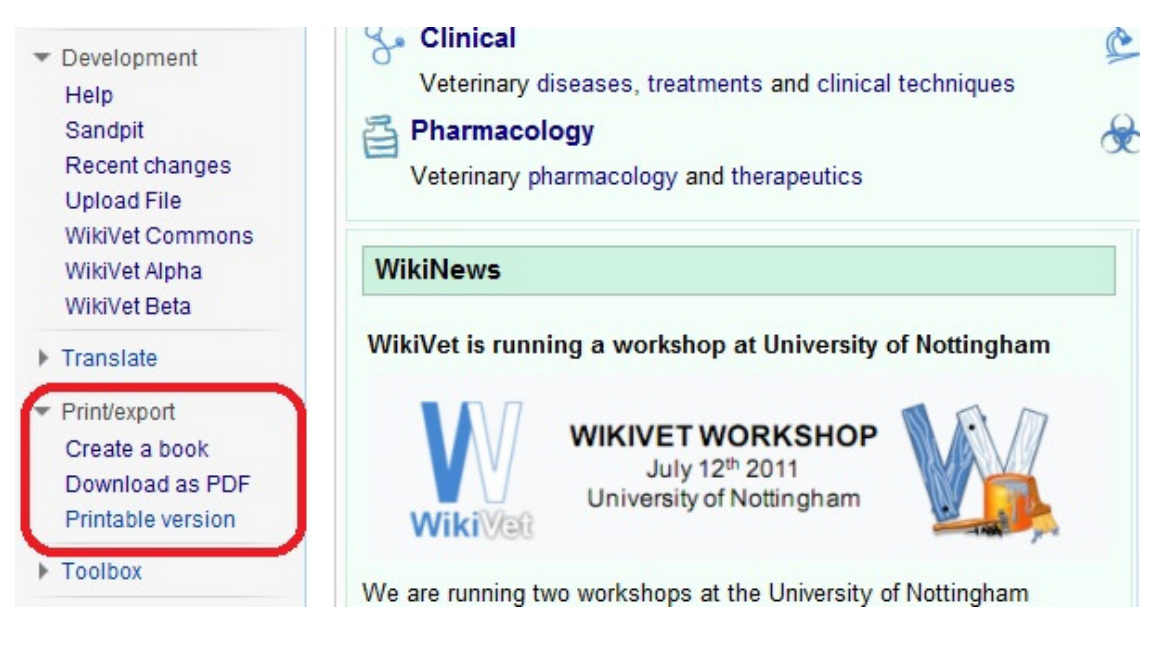

You can also create your own book by selecting the "Create a book" and following the instructions there to add pages to it.

## **Few other points**

The contents table that appears at the top of the pages is automatic and appears once a certain number of headings is included.

### Discussion tab

If you would like to comment on a page but do not necessarily want to change its content, use the discussion page associated with each content page. It can be accessed by clicking the "Discussion" tab.

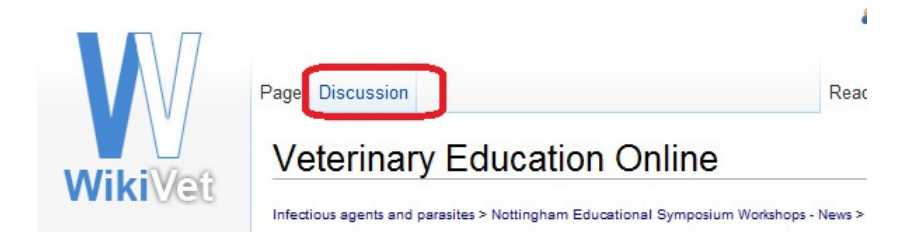

Do not worry about the banners that appear on some pages. We will insert those when looking through the finished pages.

## **Page layout:**

We aim to standardise WV pages as much as possible, however, we accept that there will be variations to the general scheme from time to time, depending on the topic. The overall look of the page should resemble the outline described below (e.g. African Swine Fever). Each heading, and any additional relevant headings, should contain enough information that is needed by a veterinary student or graduate.

### AKA terms

At the top of the page should be a line explaining any other terms, abbreviations or acronyms that are associated with the disease in question. Any American spelling variations should also be included. The format should be:

### Also known as: **ABS – Other Name**

The code to achieve this is: Also known as: ""'ABS - Other Name""'

You will find the long dash (looks better on a page) in the editing page by expanding the 'Special characters' tab at the top, then selecting 'Symbols' on the left.

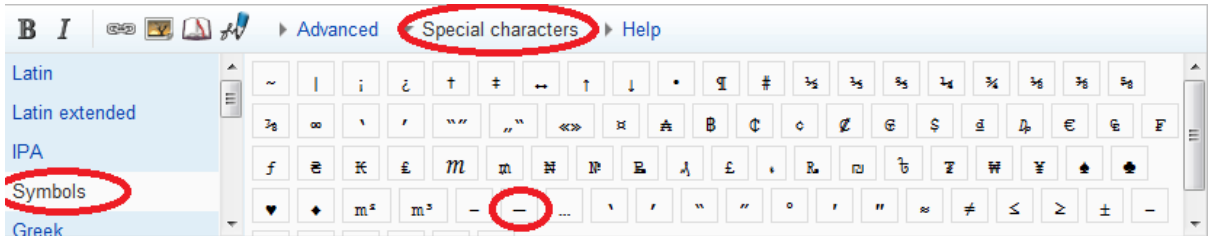

To get the text bold and italic you can also write the words first, select them and click on the B and/or I buttons in the editing page top bar menu.

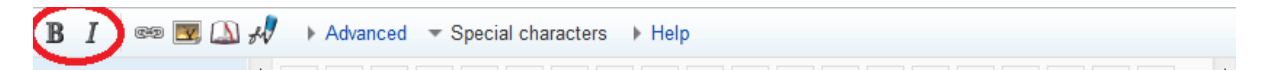

### **Headings**

We are aiming for these headings on disease pages:

- Introduction
- Signalment
- Clinical Signs
- Diagnosis
- Treatment
- Control
- References

The standard level of headings is achieved by typing:

### ==Heading==

To create a subheading, increase the number of equal signs on both sides of the heading.

#### Main text

We are aiming for mostly continuous prose of the text with only a small selection in bullet point format when appropriate. Try to avoid spelling mistakes and typing errors as much as possible. Do NOT include any drug doses. If you quote directly from a text, the relevant reference should be inserted in the format described in references below.

It is also helpful if you make important words stand out by making them bold.

### References

Any specific references included within the text should be quoted. You can have a look at an explanation of 'Cite' extension (http://en.wikivet.net/Extension:Cite).

For in text reference you can use the tab in the editing bar.

Advanced Special characters I Help  $\mathbf{B}$   $I$   $\infty$   $\mathbf{X}$   $\mathbf{A}$ 

For references appearing in the text more than once, you will have to enter the code manually as explained on the extension 'Cite' page.

For mainly your own words, just mentioning any books or other sources used is enough.

The preferred format is:

Taylor, D.J. (2006) **Pig Diseases** (Eighth edition), St Edmunsdbury Press ltd

Achieved by typing:

Taylor, D.J. (2006) '''Pig Diseases''' (Eighth edition), ''St Edmunsdbury Press ltd''

Under the heading 'References' you will have to enter **<references/>** for the list of references to actually show if you have used the in text referencing function. Otherwise, just list them in the preferred format.

### Taxonomy

When writing about a pathogen, it may be useful to include a taxonomy table. The template can be found at http://en.wikivet.net/Template:Taxobox.

# **Any questions?**

I am sure I have forgotten to tell you lots so do not hesitate to ask at any point. You can email wikimaster@wikivet.net or post a question on our Facebook page https://www.facebook.com/WikiVet.